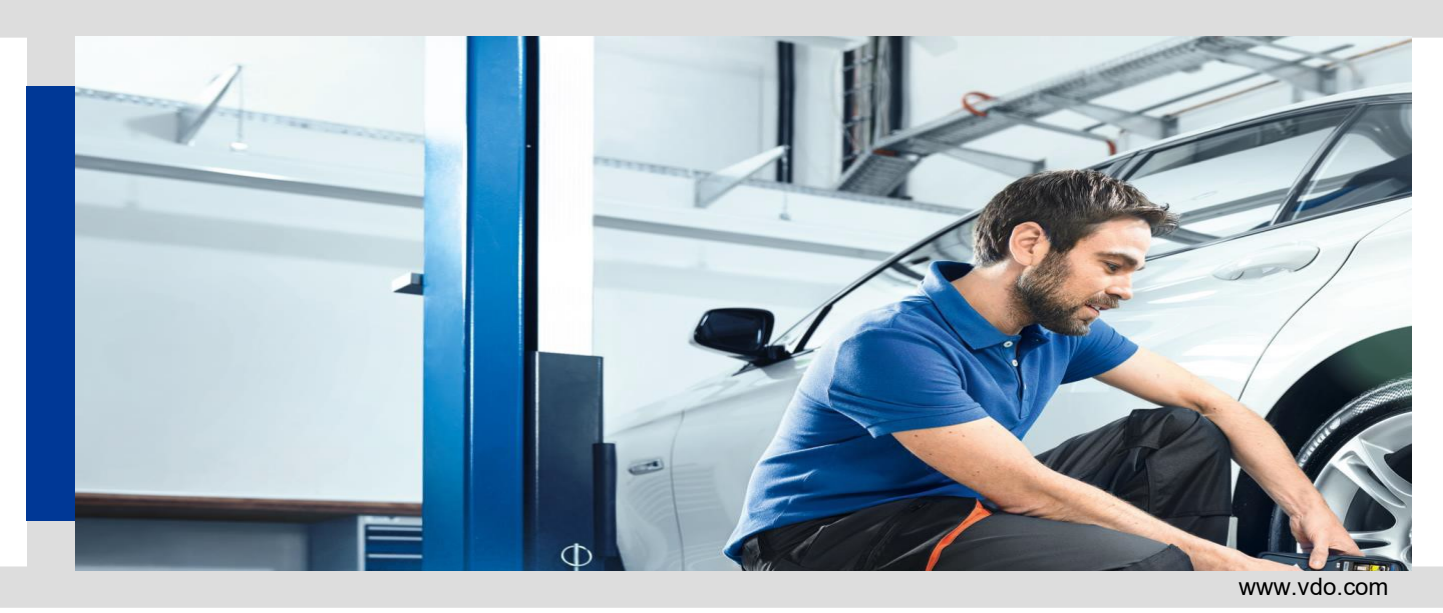

## WiFi Update pro VDO TPMS Pro

## WiFi konfigurace

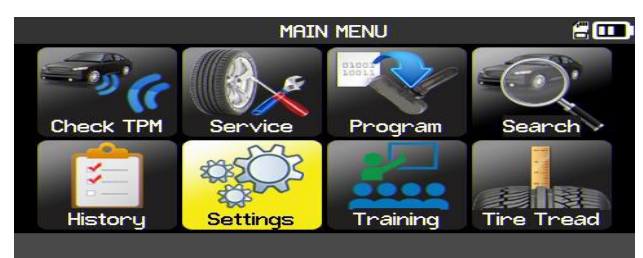

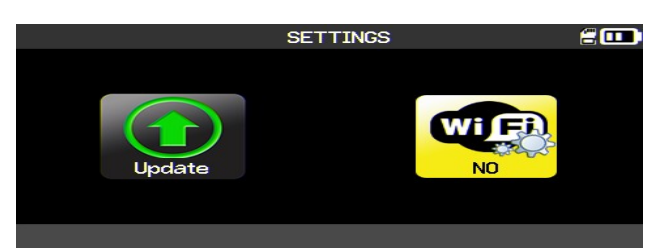

zobrazí oznámení NO → stiskněte OK. Stiskněte OK pro aktivaci WiFi.

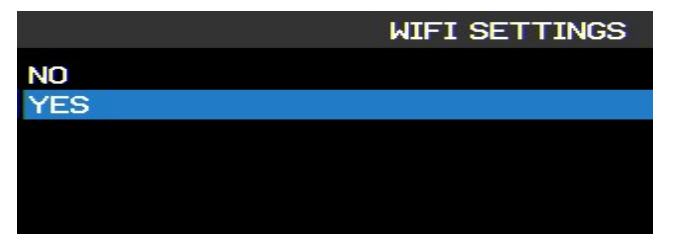

| <b>PASSWORD</b> |   |   |             |                   |   |   |   |              |  |
|-----------------|---|---|-------------|-------------------|---|---|---|--------------|--|
|                 |   |   |             |                   |   |   |   |              |  |
| а               | b | C | $\mathbf d$ | e                 | f | g | h |              |  |
|                 |   |   |             | О                 | p | О |   | s            |  |
|                 |   |   | х           |                   | z | , | ٠ | π            |  |
|                 | 7 | ٠ |             | <b>ABC</b><br>123 |   |   |   | $\,\times\,$ |  |

7) Zadejte heslo vaší sítě a potvrďte tlačítkem Enter. (8) Přístroj je nyní připojen k vaší síti.

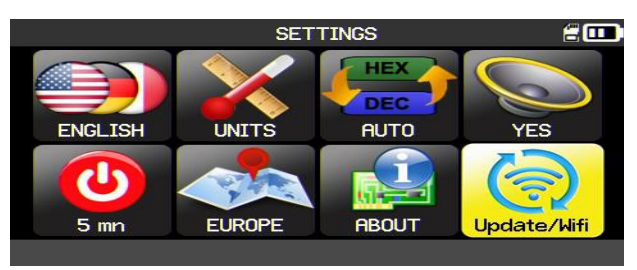

1) Přejděte do nabídky Nastavení a stiskněte OK. 2) Přejděte na nabídku Update / WiFi a stiskněte OK.

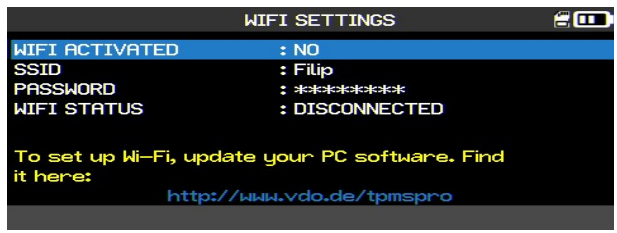

3) Přejděte na ikonu WiFI. Pokud se pod ikonou 4 (4) Na obrazovce bude zobrazen aktuální WiFi status.

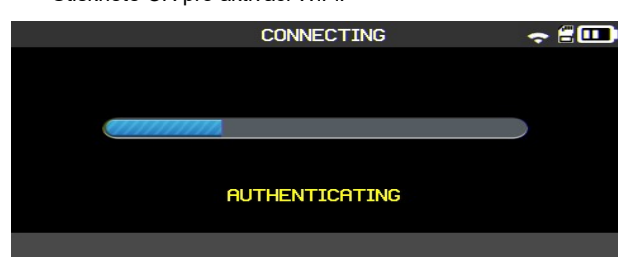

5) Vyberte YES a stiskněte OK pro aktivaci WiFi. 6) Zobrazí se dostupné sítě. Vyberte svoji síť a stiskněte OK.

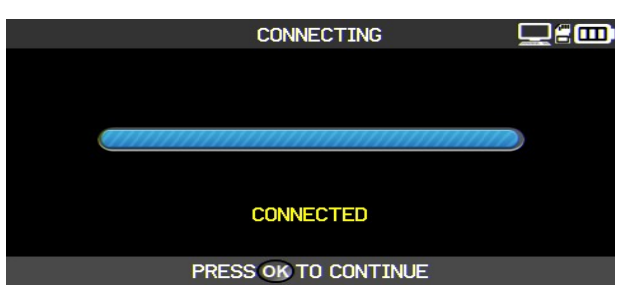

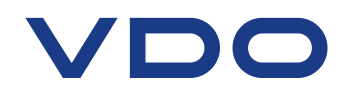

## WiFi Update

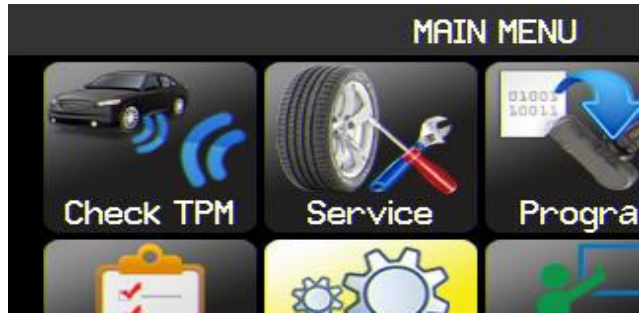

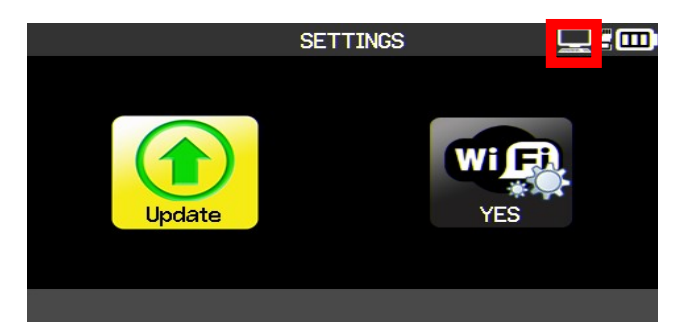

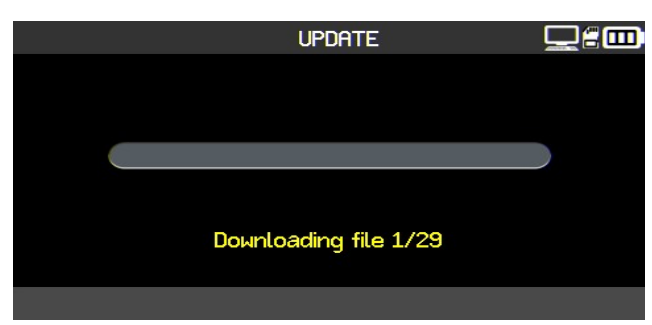

5) Přejděte na ikonu Update a stiskněte OK.

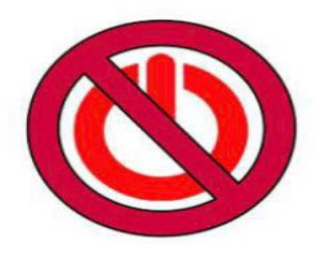

6) Během aktualizace se přístroj sám několikrát restartuje. Během aktualizace nikdy přístroj nevypínejte ani ho neodpojujte. Samotný proces aktualizace může trvat až hodinu, v závislosti na síle vašeho WiFi připojení.

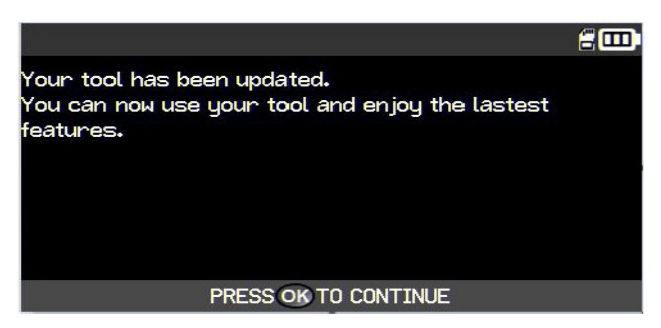

7) Proces aktualizace byl úspěšně dokončen.

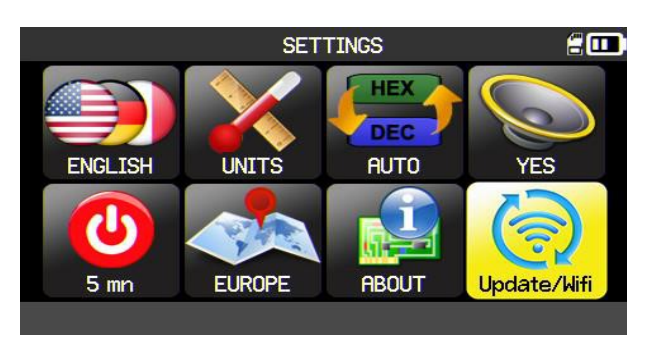

1) Přejděte do nabídky Nastavení a stiskněte OK. 2) Přejděte na nabídku Update / WiFi a stiskněte OK.

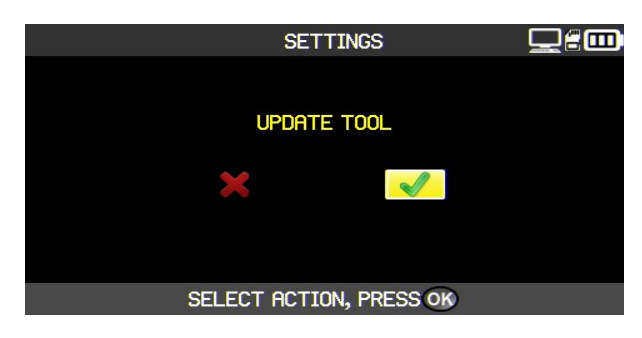

3) Přejděte na ikonu Update a stiskněte OK. 4) Stisknutím tlačítka OK spustíte aktualizaci WiFi.